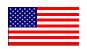

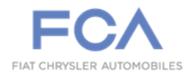

**Revision III March 2019** 

Dealer Service Instructions for:

# Safety Recall V27 / NHTSA 19V-148 Adaptive Cruise Control

NOTE: Additional note added to Repair and to Service Procedure page 5 to inform that the absence of a lightning bolt in wiTECH topology screen does NOT indicate there is no flash available. Post programming note and vehicle release steps added to Procedures A, B, C, D, and E. Procedure F removed and inspect only LOP discontinued because it is not applicable.

#### Remedy Available

2017-2019 (GA) Alfa Romeo Giulia

2018-2019 (GU) Alfa Romeo Stelvio

NOTE: This recall applies only to the above vehicles with Adaptive Cruise Control (sales code NH3).

NOTE: Some vehicles above may have been identified as not involved in this recall and therefore have been excluded from this recall.

IMPORTANT: Some of the involved vehicles may be in dealer new vehicle inventory. Federal law requires you to complete this recall service on these vehicles before retail delivery. Dealers should also consider this requirement to apply to used vehicle inventory and should perform this recall on vehicles in for service. Involved vehicles can be determined by using the VIP inquiry process.

### **Subject**

The Adaptive Cruise Control (ACC) on about 19,100 of the above vehicles may not allow cancelation of the ACC in specific driving conditions. In certain circumstances while ACC is active and the traction control detects a specific wheel slip, it is possible for a positive torque request to be locked by the Brake System Module (BSM) which may result in unexpected acceleration. If the driver does not shift to neutral or apply firm, sustained brake-pedal application to deactivate the ACC, this condition can cause a vehicle crash without prior warning

### Repair

Update the Antilock Brake System (ABS) module / BSM software.

NOTE: Some vehicles may require up to three separate software flashes.

NOTE: The ABS module icon within the wiTECH topology screen may NOT display a lightning bolt. Absence of lightning bolt does NOT indicate there is no flash available. Flash may still be available even in the absence of a lightning bolt. Pages 4 and 5 of Service Procedure MUST be followed to inspect hardware/software level and determine appropriate flash procedure.

#### **Parts Information**

No parts are required to perform this service procedure.

#### **Parts Return**

No parts return required for this campaign.

# **Special Tools**

The following special tools are required to perform this repair:

> NPN wiTECH micro pod II

➤ NPN Laptop Computer

> NPN wiTECH Software

#### **Service Procedure**

NOTE: Before beginning, check if the vehicle is involved in any previously issued open safety campaigns and complete those before continuing.

CAUTION: If this is an unsold vehicle, before beginning the service procedure, deactivate the vehicle shipping/transportation mode.

NOTE: The wiTECH scan tool must be used to perform this recall. If the reprogramming flash for the Antilock Brake System (ABS) module / BSM is aborted or interrupted, repeat the procedure.

1. Open the hood and install a battery charger. Verify that the charging rate provides 13.0 to 13.5 volts. Do not allow the charger to time out during the flash process. Set the battery charger timer (if so equipped) to continuous charge.

NOTE: Use an accurate stand-alone voltmeter. The battery charger volt meter may not be sufficiently accurate. Voltages outside of the specified range will cause an unsuccessful flash. If voltage reading is too high, apply an electrical load by activating the park or headlamps and/or HVAC blower motor to lower the voltage.

- 2. Connect the wiTECH micro pod II to the vehicle data link connector.
- 3. Place the ignition in the "RUN" position.
- 4. Open the wiTECH 2.0 website.
- 5. Enter your "User id" and "Password" and your "Dealer Code", then select "Sign In" at the bottom of the screen. Click "Accept".
- 6. From the "Vehicle Selection" screen, select the vehicle to be updated.

NOTE: Before updating the ABS/BSM software, create a scan report and save a copy for future reference.

- 7. Create and save a Vehicle Scan Report (VSR) before proceeding.
  - a. From the left column in the analysis section, select "**Reports**".
  - b. On the reports page, select "Scan Report".
  - c. Select "ECU Summary" from the dropdown menu on the right.
  - d. Select "**Printer Friendly**" then save file type as "**PDF**". Name the file with the last eight digits of the vehicle VIN.
- 8. From the "Action Items" screen, select the "Topology" tab.
- 9. From the "Topology" tab, select the "ABS" module icon.

NOTE: ABS module icon may NOT display a lightning bolt. Absence of a lightning bolt does NOT indicate there is no flash available.

10. From the ABS "Flash" tab, record the "Current Part Number" (Figure 1) for the software currently installed in the Electronic Control Unit (ECU), then proceed to the table in (Figure 2) to determine which flash Procedure A, B, C, D, E is the appropriate starting point for the specific hardware and software combination currently installed in the vehicle.

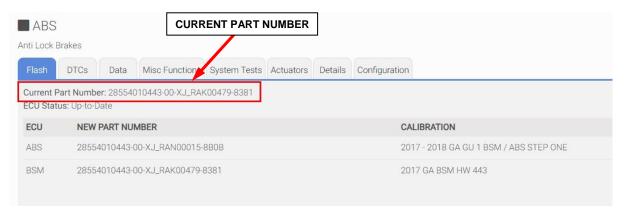

Figure 1 – Example of ECU "Current Part Number"

NOTE: Use the chart below in order to determine the appropriate flash service procedure based on the hardware (HW) and software (SW) level currently installed in the vehicle. Then proceed to the appropriate Service Procedure A, B, C, D, E and complete all relevant steps detailed in that service procedure.

| HW number                        | HW version | SW number   | SW version  | To do              |  |
|----------------------------------|------------|-------------|-------------|--------------------|--|
|                                  |            | XJ_RAL00164 | 83C1        |                    |  |
|                                  |            | XJ_RAK00479 | 8383        |                    |  |
|                                  |            | XJ_RAK00496 | 8382        |                    |  |
|                                  |            | XJ_RAK00479 | 8382        |                    |  |
| 28554010353                      |            | XJ_RAK00479 | 8381        |                    |  |
| 26334010333<br>or                |            | XJ_RAK00478 | 8381        | Procedure A        |  |
| 28554010443                      | 00         | XJ_RAJ00430 | 8343        | Trocedure A        |  |
| or                               |            | XJ_RAJ00428 | 8343        |                    |  |
| 28554010535                      |            | XJ_RAJ00370 | 8342        |                    |  |
|                                  |            | XJ_RAJ00314 | 8342        |                    |  |
|                                  |            | XJ_RAL00165 | 83C1        |                    |  |
|                                  |            |             | XJ_RAJ00480 | 8343               |  |
|                                  |            | XJ_RAN00010 | 8401        | Procedure B        |  |
| 28554010353<br>or                |            | XJ_RAN00010 | 8402        |                    |  |
| 28554010443<br>or<br>28554010535 | 00         | XJ_RAN00010 | 8403        | Procedure C        |  |
| 28554010535                      | 00         | XJ_RAP00046 | 8441        | <b>Procedure D</b> |  |
| 28554057115                      | 00         | XJ_RAT00007 | 84C1        |                    |  |
|                                  | 00         | XJ_RAS00023 | 8481        | <b>Procedure E</b> |  |
|                                  | 00         | XJ_RAS00042 | 8482        |                    |  |

Figure 2 – Currently Installed Software Level Chart

### **Procedure A**

NOTE: To update the ABS / BSM software to proper level, three separate software flashes are required. Complete all relevant procedures steps. The procedure must be followed in the same sequence as listed below (Figure 3):

- Step 1 First flash ABS / BSM "STEP ONE"
- Step 2 "Restore Vehicle Configuration"
- Step 3 Second flash ABS / BSM "STEP TWO"
- Step 4 Third flash ABS / BSM "FINAL STEP"
- Step 5 Post reprogramming calibration "Learn Procedure"

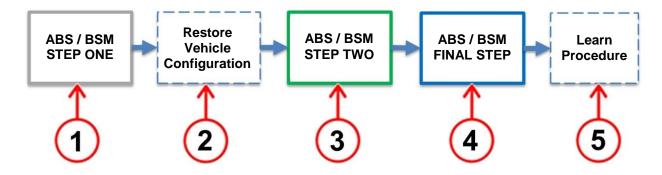

Figure 3 - ABS/BSM Software Reprogramming Sequence

#### Step 1 – First flash ABS / BSM – "STEP ONE"

11. From the ABS flash tab, select the ABS flash "STEP ONE" and proceed with the first reprogramming procedure (Figure 4).

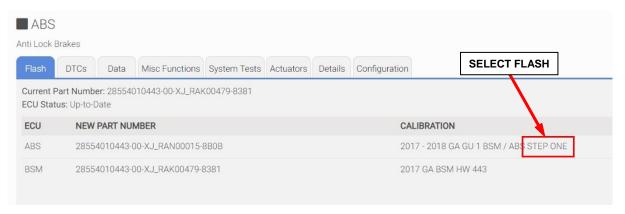

Figure 4 – First Flash ABS / BSM "STEP ONE"

- 12. Read the flash special instructions page. Select "**OK**" to continue.
- 13. From the flash ECU agreement page, agree to terms by checking the box.
- 14. Select "Flash ECU" and then follow the wiTECH screen instructions to complete the flash.

NOTE: Read all the instructions and warning messages displayed during reprogramming; do not continue without performing all of the relevant procedures when prompted.

NOTE: If the reprogramming process is interrupted/aborted, it must be restarted.

15. Click "View DTCs", select "Clear All DTCs", click "Continue" and then click "Close".

16. The following table shows the software (SW) codes of the ABS / BSM, before and after the first reprogramming flash (Figure 5).

| Before ABS / BSM programming |            | After ABS / BSM programming |            |  |
|------------------------------|------------|-----------------------------|------------|--|
| SW number                    | SW version | SW number                   | SW version |  |
| XJ_RAL00164                  | 83C1       |                             |            |  |
| XJ_RAK00479                  | 8383       |                             |            |  |
| XJ_RAK00496                  | 8382       |                             |            |  |
| XJ_RAK00479                  | 8382       |                             |            |  |
| XJ_RAK00479                  | 8381       |                             | 8B0B       |  |
| XJ_RAK00478                  | 8381       | VI DANI00015                |            |  |
| XJ_RAJ00430                  | 8343       | XJ_RAN00015                 |            |  |
| XJ_RAJ00428                  | 8343       |                             |            |  |
| XJ_RAJ00370                  | 8342       |                             |            |  |
| XJ_RAJ00314                  | 8342       |                             |            |  |
| XJ_RAL00165                  | 83C1       |                             |            |  |
| XJ_RAJ00480                  | 8343       |                             |            |  |

Figure 5 – ABS / BSM Software Before and After Step 1

#### <u>Step 2 – Restore Vehicle Configuration</u>

### Obtain the key code pin number for use later during vehicle configuration:

- 1. Sign into DealerConnect.
- 2. Select the "**Service**" tab.
- 3. Within the "**Repair Information**" section select "**Key Code**".
- 4. Enter the following:
  - > Vehicle VIN.
  - > Reason Code (Module Replacement).
  - Password.
- 5. Check the box next to Dealer Policy acknowledgement.
- 6. Click "Search" then record the key code pin number.

- 17. Under the "Activities" heading in the left column of the wiTECH screen, select "Vehicle Preparations".
- 18. Within "Vehicle Preparations", select "Restore Vehicle Configuration" then follow the screen prompts.

NOTE: If not successful, the Restore Vehicle Configuration procedure may be repeated until successful.

19. From the "**Topology**" screen, select the "**ABS**" module icon.

#### Step 3 – Second flash ABS / BSM – "STEP TWO"

20. From the ABS "Flash" tab, select the ABS flash "STEP TWO" and proceed with the second reprogramming procedure (Figure 6).

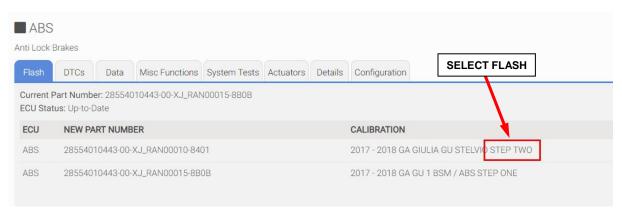

Figure 6 - Second Flash ABS / BSM "STEP TWO"

- 21. Read the flash special instructions page. Select "**OK**" to continue.
- 22. From the flash ECU agreement page, agree to terms by checking the box.

23. Select "Flash ECU" and then follow the wiTECH screen instructions to complete the flash.

NOTE: Read all the instructions and warning messages displayed during reprogramming; do not continue without performing all of the relevant procedures when prompted.

NOTE: If the reprogramming process is interrupted/aborted, it must be restarted.

- 24. Click "View DTCs", select "Clear All DTCs", click "Continue" and then click "Close".
- 25. The following table shows the software (SW) codes of the ABS / BSM, before and after the second reprogramming (Figure 7).

| Before ABS / BSM programming |            | After ABS / BSM programming |            |  |
|------------------------------|------------|-----------------------------|------------|--|
| SW number                    | SW version | SW number                   | SW version |  |
| XJ_RAN00015                  | 8B0B       | XJ_RAN00010                 | 8401       |  |

Figure 7 – ABS / BSM Software Before and After Step Two

#### Step 4 – Third flash ABS / BSM – "FINAL STEP"

26. From the ABS flash tab, select the ABS flash "FINAL STEP" and proceed with the third reprogramming procedure (Figure 8).

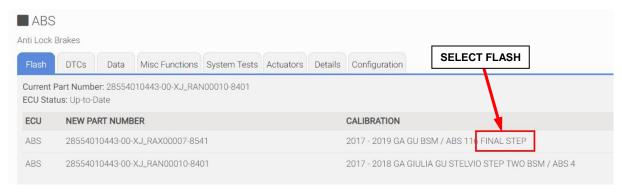

Figure 8 – Third Flash ABS / BSM "FINAL STEP"

- 27. Read the flash special instructions page. Select "**OK**" to continue.
- 28. From the flash ECU agreement page, agree to terms by checking the box.
- 29. Select "Flash ECU" and then follow the wiTECH screen instructions to complete the flash.

NOTE: Read all the instructions and warning messages displayed during reprogramming; do not continue without performing all of the relevant procedures when prompted.

NOTE: If the reprogramming process is interrupted/aborted, it must be restarted.

30. Click "View DTCs", select "Clear All DTCs", click "Continue" and then click "Close".

31. The following table shows the software (SW) codes of the ABS / BSM, before and after the third reprogramming (Figure 9).

| Before ABS / BSM programming |            | After ABS / BSM programming |            |
|------------------------------|------------|-----------------------------|------------|
| SW number                    | SW version | SW number                   | SW version |
| XJ_RAN00010                  | 8401       | XJ_RAX00007                 | 8541       |

Figure 9 - ABS / BSM Software Before and After Step Three - Final Step

NOTE: The ABS/BSM Brake Pedal Feel software flash may be bypassed. Proceed to the next steps for Post-Reprogramming Calibration Procedure.

The brake pedal feel software flash may be performed on all (GU) Stelvio vehicles and will modify brake pedal feel. However, this flash is <u>NOT</u> required for <u>Procedure A</u> of this recall and labor time to perform this flash will <u>NOT</u> be reimbursed (Figure 10):

- "2018 2019 GU 2.9L BSM/ABS BRAKE PEDAL FEEL"
- "2018 2019 GU 2.0L GME BSM/ABS BRAKE PEDAL FEEL"

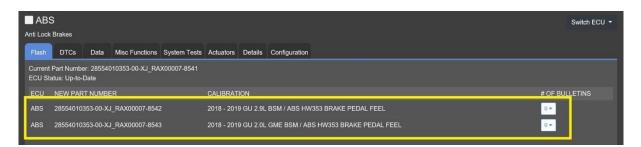

Figure 10 - ABS/BSM Brake Pedal Feel Software Flash Files

#### **Step 5** – Post-Reprogramming Calibration Procedure

NOTE: The post-reprogramming calibration procedure must be carried out with the vehicle on a flat ground and no people on board.

32. From the ABS "Misc. Functions" tab, select and run the "Control Unit Reprogramming" routine (Figure 11).

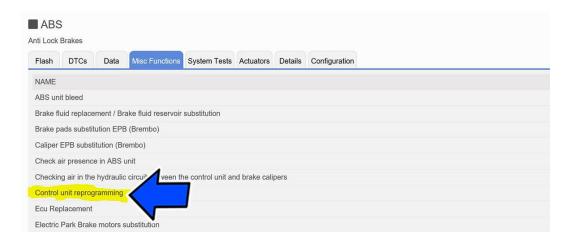

Figure 11 - Control Unit Reprogramming

33. Select "Procedure to be carried out after ECU reprogramming" and then click "Continue" (Figure 12).

NOTE: If prompted with only the option to perform programming after a module replacement, complete all programming steps within that routine.

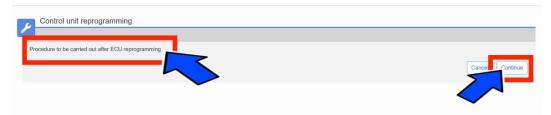

Figure 12 - Procedure to be Carried Out After ECU Reprogramming

34. Select "Restore Vehicle" and then click "Continue" (Figure 13).

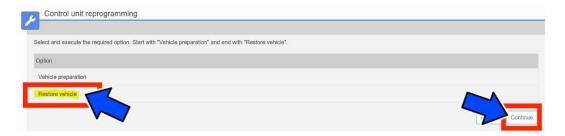

Figure 13 - Restore Vehicle

NOTE: Read all the instructions and warning messages displayed during reprogramming; do not continue without performing all of the relevant procedures when prompted.

- 35. Check that every calibration has been completed.
- 36. Click "View DTCs", select "Clear All DTCs", click "Continue" and then click "Close".
- 37. Place the ignition in the "OFF" position and then remove the wiTECH micro pod II device from the vehicle.
- 38. Remove the battery charger from the vehicle.
- 39. Close the vehicle hood.
- 40. Return the vehicle to the customer or inventory.

### **Procedure B**

NOTE: To update the ABS / BSM software to proper level, the procedure must be followed in the same sequence as listed below (Figure 14):

- Step 1 –Flash ABS / BSM "FINAL STEP".
- Step 2 Post reprogramming calibration procedure.

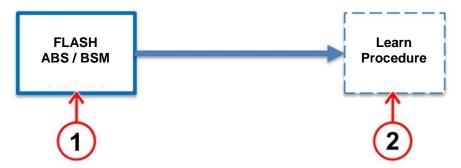

Figure 14 – ABS / BSM Software Reprogramming Sequence

#### Step 1 - Flash ABS / BSM - "FINAL STEP"

11. From the ABS flash tab, select the ABS flash "FINAL STEP" and proceed with the reprogramming procedure (Figure 15).

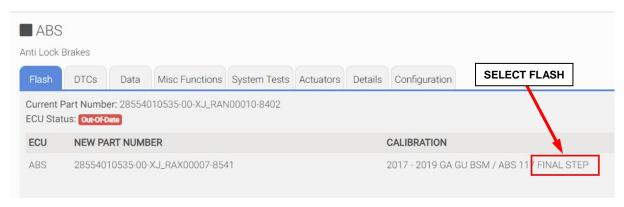

Figure 15 - Flash ABS / BSM "FINAL STEP"

- 12. Read the flash special instructions page. Select "**OK**" to continue.
- 13. From the flash ECU agreement page, agree to terms by checking the box.

14. Select "Flash ECU" and then follow the wiTECH screen instructions to complete the flash.

NOTE: Read all the instructions and warning messages displayed during reprogramming; do not continue without performing all of the relevant procedures when prompted.

NOTE: If the reprogramming process is interrupted/aborted, it must be restarted.

- 15. Click "View DTCs", select "Clear All DTCs", click "Continue" and then click "Close".
- 16. The following table shows the software (SW) codes of the ABS / BSM, before and after the reprogramming (Figure 16).

| Before ABS / BSM programming |      | After ABS / BSM programming |            |
|------------------------------|------|-----------------------------|------------|
| SW number SW version         |      | SW number                   | SW version |
| XJ_RAN00010                  | 8401 | XJ_RAX00007                 | 8541       |

Figure 16 – ABS / BSM Software Before and After Reprogramming

NOTE: The ABS/BSM Brake Pedal Feel software flash may be bypassed. Proceed to the next steps for Post-Reprogramming Calibration Procedure.

The brake pedal feel software flash may be performed on all (GU) Stelvio vehicles and will modify brake pedal feel. However, this flash is <u>NOT</u> required for <u>Procedure B</u> of this recall and labor time to perform this flash will <u>NOT</u> be reimbursed (Figure 17):

- "2018 2019 GU 2.9L BSM/ABS BRAKE PEDAL FEEL"
- "2018 2019 GU 2.0L GME BSM/ABS BRAKE PEDAL FEEL"

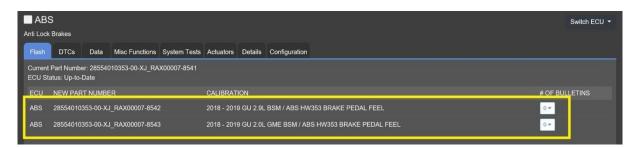

Figure 17 – ABS/BSM Brake Pedal Feel Software Flash Files

#### <u>Step 2 – Post reprogramming calibration procedure</u>

NOTE: The post-reprogramming calibration procedure must be carried out with the vehicle on a flat ground and no people on board.

17. From the ABS "Misc. Functions" tab, select and run the "Control Unit Reprogramming" routine (Figure 18).

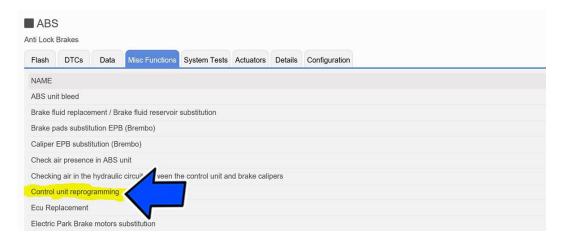

Figure 18 - Control Unit Reprogramming

18. Select "Procedure to be carried out after ECU reprogramming" and then click "Continue" (Figure 19).

NOTE: If prompted with only the option to perform programming after a module replacement, complete all programming steps within that routine.

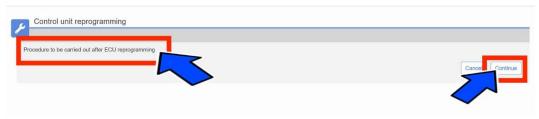

Figure 19 - Procedure to be carried out after ECU reprogramming

19. Select "Restore Vehicle" and then click "Continue" (Figure 20).

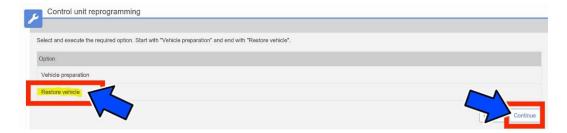

Figure 20 - Restore Vehicle

NOTE: Read all the instructions and warning messages displayed during reprogramming; do not continue without performing all of the relevant procedures when prompted.

- 20. Check that every calibration has been completed.
- 21. Click "View DTCs", select "Clear All DTCs", click "Continue" and then click "Close".
- 22. Place the ignition in the "OFF" position and then remove the wiTECH micro pod II device from the vehicle.
- 23. Remove the battery charger from the vehicle.
- 24. Close the vehicle hood.
- 25. Return the vehicle to the customer or inventory.

#### **Procedure C - (Only for 2018 - 2019 GU)**

NOTE: To update the ABS / BSM software (SW) to proper level, the procedure must be followed in the same sequence as listed below (Figure 21):

- **Step 1** First flash ABS / BSM "**FINAL STEP**"
- Step 2 Second flash "BRAKE PEDAL FEEL"
- Step 3 Post reprogramming calibration procedure

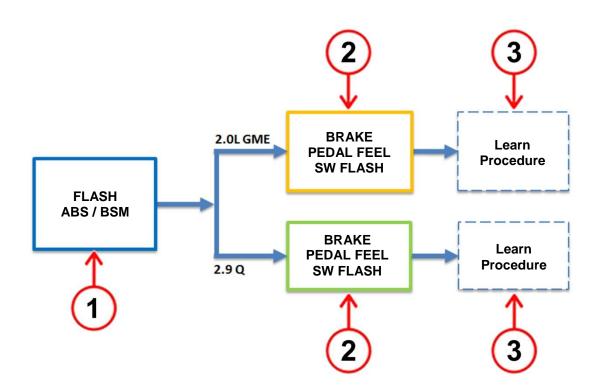

Figure 21 - ABS / BSM Software Reprogramming Sequence

CAUTION: Brake pedal feel software <u>must</u> be applied to (GU) Stelvio vehicles with the following production dates:

- > Stelvio 2.9L V6: All vehicles
- > Stelvio 2.0L GME: Built between April 12, 2018 to August 28, 2018

NOTE: Brake pedal feel software may be applied to all (GU) Stelvio vehicles.

#### Step 1 – First flash ABS / BSM - "FINAL STEP"

11. From the ABS tab, select the ABS flash "**FINAL STEP**" and proceed with the reprogramming procedure (Figure 22).

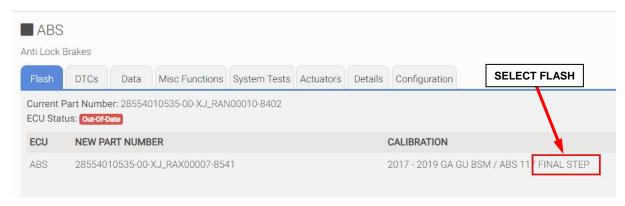

Figure 22 - First Flash ABS / BSM - "FINAL STEP"

- 12. Read the flash special instructions page. Select "**OK**" to continue.
- 13. From the flash ECU agreement page, agree to terms by checking the box.
- 14. Select "Flash ECU" and then follow the wiTECH screen instructions to complete the flash.

NOTE: Read all the instructions and warning messages displayed during reprogramming; do not continue without performing all of the relevant procedures when prompted.

NOTE: If the reprogramming process is interrupted/aborted, it must be restarted.

15. Click "View DTCs", select "Clear All DTCs", click "Continue" and then click "Close".

16. The following table shows the software (SW) codes of the ABS/BSM, before and after the reprogramming (Figure 23).

| Before BSM programming |            | After BSM programming |            |
|------------------------|------------|-----------------------|------------|
| SW number              | SW version | SW number             | SW version |
| XJ_RAN00010            | 8402       | VI DAV00007           | 8541       |
| XJ_RAN00010            | 8403       | XJ_RAX00007           | 0.041      |

Figure 23 - ABS / BSM Software Before and After Reprogramming

#### Step 2 – Second flash "BRAKE PEDAL FEEL"

17. From the ABS flash tab, select the ABS / BSM flash name, according to the engine liter size installed in the vehicle described in the table below, then proceed with the reprogramming procedure (Figure 24).

| Ensins | Original ABS S | W Level       | ABS SW A<br>Programm |               | ADC CW flesh nome                            |
|--------|----------------|---------------|----------------------|---------------|----------------------------------------------|
| Engine | SW number      | SW<br>version | SW number            | SW<br>version | ABS SW flash name                            |
| 2.9L   | XJ_RAN00010    | 8402          | XJ_RAX00007          | 8542          | 2018 - 2019 GU 2.9L<br>BSM/ABS B P F ABS     |
| 2.0L   | XJ_RAN00010    | 8403          | XJ_RAX00007          | 8543          | 2018 - 2019 GU 2.0L GME<br>BSM/ABS B P F ABS |

Figure 24 – ABS / BSM Software (SW) Before and After Reprogramming

CAUTION: Brake pedal feel software <u>must</u> be applied to (GU) Stelvio vehicles with the following production dates:

- > Stelvio 2.9L V6: All vehicles
- > Stelvio 2.0L GME: Built between April 12, 2018 to August 28, 2018

NOTE: Brake pedal feel software may be applied to all (GU) Stelvio vehicles.

- 18. Read the flash special instructions page. Select "**OK**" to continue.
- 19. From the flash ECU agreement page, agree to terms by checking the box.
- 20. Select "Flash ECU" then follow the wiTECH screen instructions to complete the flash (Figure 25).

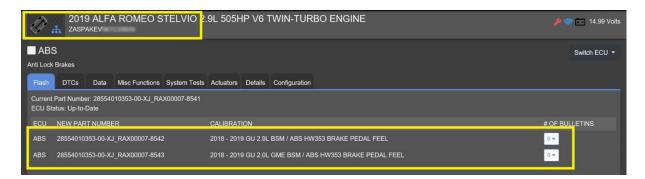

Figure 25 - Brake Pedal Feel Software

NOTE: Read all the instructions and warning messages displayed during reprogramming; do not continue without performing all of the relevant procedures when prompted.

NOTE: If the reprogramming process is interrupted/aborted, it must be restarted.

#### Step 3 – Post reprogramming calibration procedure

NOTE: The post-reprogramming calibration procedure must be carried out with the vehicle on a flat ground and no people on board.

21. From the ABS "Misc. Functions" tab, select and run the "Control Unit Reprogramming" routine (Figure 26).

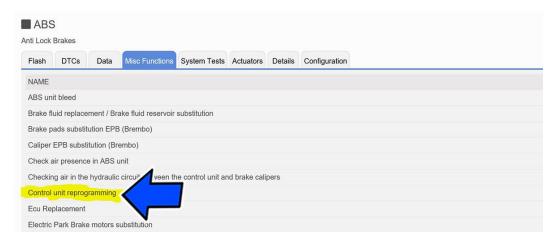

Figure 26 - Control Unit Reprogramming

22. Select "Procedure to be carried out after ECU reprogramming" and then click "Continue" (Figure 27).

NOTE: If prompted with only the option to perform programming after a module replacement, complete all programming steps within that routine.

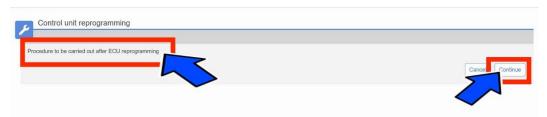

Figure 27 - Procedure to be Carried Out After ECU Reprogramming

23. Select "Restore Vehicle" and then click "Continue" (Figure 28).

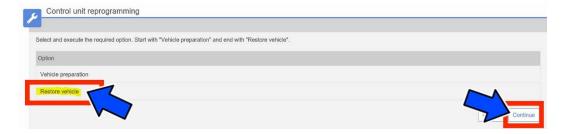

Figure 28 - Restore Vehicle

NOTE: Read all the instructions and warning messages displayed during reprogramming; do not continue without performing all of the relevant procedures when prompted.

- 24. Check that every calibration has been completed.
- 25. Click "View DTCs", select "Clear All DTCs", click "Continue" and then click "Close".
- 26. Place the ignition in the "OFF" position and then remove the wiTECH micro pod II device from the vehicle.
- 27. Remove the battery charger from the vehicle.
- 28. Close the vehicle hood.
- 29. Return the vehicle to the customer or inventory.

### **Procedure D**

NOTE: To update the ABS / BSM software (SW) to proper level, the procedure must be followed in the same sequence as listed below (Figure 29):

- **Step 1** Flash ABS / BSM "**FINAL STEP**".
- Step 2 Post reprogramming calibration procedure.

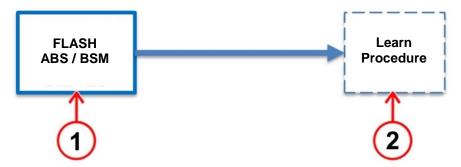

Figure 29 - ABS / BSM Software Reprogramming Sequence

#### Step 1 – Flash ABS / BSM "FINAL STEP"

11. From the ABS flash tab, select the ABS flash "**FINAL STEP**" and proceed with the reprogramming procedure (Figure 30).

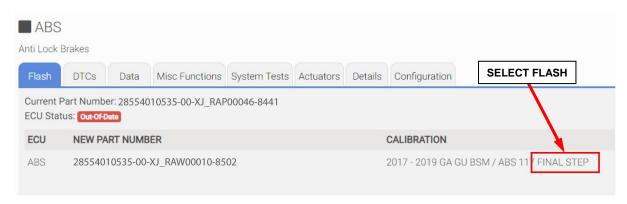

Figure 30 - Flash ABS / BSM "FINAL STEP"

- 12. Read the flash special instructions page. Select "OK" to continue.
- 13. From the flash ECU agreement page, agree to terms by checking the box.

14. Select "Flash ECU" and then follow the wiTECH screen instructions to complete the flash.

NOTE: Read all the instructions and warning messages displayed during reprogramming; do not continue without performing all of the relevant procedures when prompted.

NOTE: If the reprogramming process is interrupted/aborted, it must be restarted.

- 15. Click "View DTCs", select "Clear All DTCs", click "Continue" and then click "Close".
- 16. The following table shows the software (SW) codes of the ABS / BSM, before and after the reprogramming (Figure 31).

| Before ABS / BSM programming |            | After ABS / BSM programming |            |  |
|------------------------------|------------|-----------------------------|------------|--|
| SW number                    | SW version | SW number                   | SW version |  |
| XJ_RAP00046                  | 8441       | XJ_RAW00010                 | 8502       |  |

Figure 31 – ABS / BSM Software Before and After Reprogramming

#### Step 2 – Post reprogramming calibration procedure

NOTE: The post-reprogramming calibration procedure must be carried out with the vehicle on a flat ground and no people on board.

17. From the ABS "Misc. Functions" tab, select and run the "Control Unit Reprogramming" routine (Figure 32).

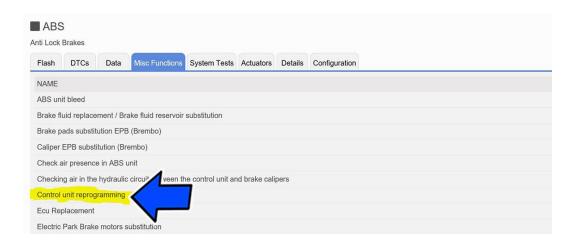

Figure 32 - Control Unit Reprogramming

18. Select "Procedure to be Carried Out After ECU reprogramming" and then click "continue" (Figure 33).

NOTE: If prompted with only the option to perform programming after a module replacement, complete all programming steps within that routine.

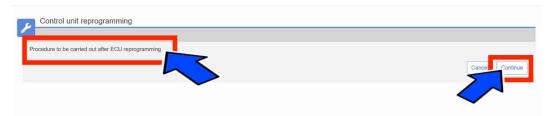

Figure 33 - Procedure to be Carried Out After ECU Reprogramming

19. Select "Restore Vehicle" and then click "Continue" (Figure 34).

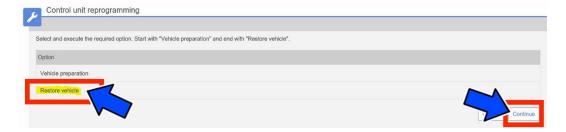

Figure 34 - Restore Vehicle

NOTE: Read all the instructions and warning messages displayed during reprogramming; do not continue without performing all of the relevant procedures when prompted.

- 20. Check that every calibration has been completed.
- 21. Click "View DTCs", select "Clear All DTCs", click "Continue" and then click "Close".
- 22. Place the ignition in the "OFF" position and then remove the wiTECH micro pod II device from the vehicle.
- 23. Remove the battery charger from the vehicle.
- 24. Close the vehicle hood.
- 25.Return the vehicle to the customer or inventory.

# **Procedure E**

NOTE: The procedures must be followed in the same sequence as listed below (Figure 35):

- Step 1 First flash "2019 GA GU BSM/ABS HW 115 NAFTA"
- Step 2 Post reprogramming calibration procedure.

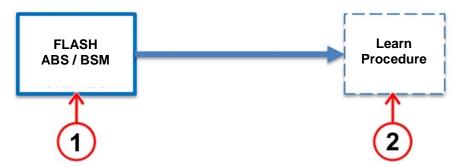

Figure 35 - ABS/BSM Software Reprogramming Sequence

#### Step 1 – First flash "2019 GA GU BSM/ABS HW 115 NAFTA"

11. From the ABS flash tab, select the ABS flash "2019 GA GU BSM/ABS HW 115 NAFTA" and proceed with the reprogramming procedure (Figure 36).

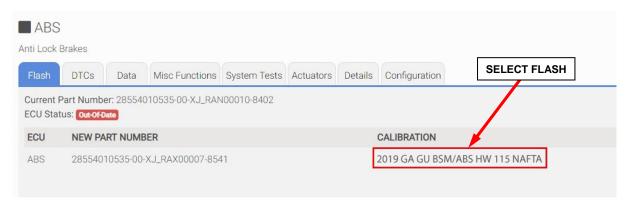

Figure 36 - Flash ABS / BSM "2019 GA GU BSM/ABS HW 115 NAFTA"

- 12. Read the flash special instructions page. Select "**OK**" to continue.
- 13. From the flash ECU agreement page, agree to terms by checking the box.
- 14. Select "Flash ECU" and then follow the wiTECH screen instructions to complete the flash.

NOTE: Read all the instructions and warning messages displayed during reprogramming; do not continue without performing all of the relevant procedures when prompted.

NOTE: If the reprogramming process is interrupted/aborted, it must be restarted.

- 15. Click "View DTCs", select "Clear All DTCs", click "Continue" and then click "Close".
- 16. The following table shows the software (SW) codes of the ABS/BSM before and after the third reprogramming (Figure 37).

| Before BSM programming |            | After BSM programming |            |  |
|------------------------|------------|-----------------------|------------|--|
| SW number              | SW version | SW number             | SW version |  |
| XJ_RAT00007            | 84C1       |                       |            |  |
| XJ_RAS00023            | 8481       | XJ_RAY00006           | 8581       |  |
| XJ_RAS00042            | 8482       |                       |            |  |

Figure 37 – ABS/BSM Software Before and After Reprogramming

#### Step 2 – Post reprogramming calibration procedure

NOTE: The post-reprogramming calibration procedure must be carried out with the vehicle on a flat ground and no people on board.

17. From the ABS "Misc. Functions" tab, select and run the "Control Unit Reprogramming" routine (Figure 38).

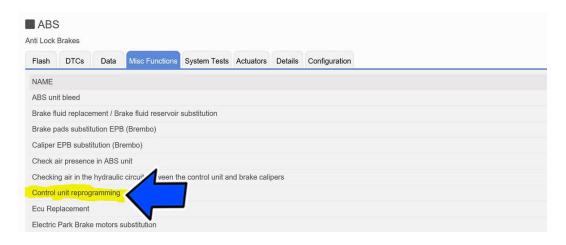

Figure 38 - Control Unit Reprogramming

18. Select "Procedure to be carried out after ECU reprogramming" and then click "Continue" (Figure 39).

NOTE: If prompted with only the option to perform programming after a module replacement, complete all programming steps within that routine.

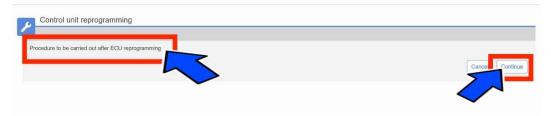

Figure 39 - Procedure to be Carried Out After ECU Reprogramming

19. Select "Restore Vehicle" and then click "Continue" (Figure 40).

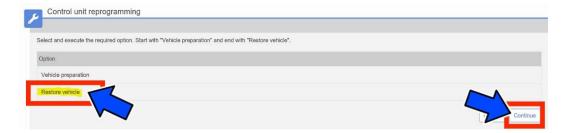

Figure 40 - Restore Vehicle

NOTE: Read all the instructions and warning messages displayed during reprogramming; do not continue without performing all of the relevant procedures when prompted.

- 20. Check that every calibration has been completed.
- 21. Click "View DTCs", select "Clear All DTCs", click "Continue" and then click "Close".
- 22. Place the ignition in the "OFF" position and then remove the wiTECH micro pod II device from the vehicle.
- 23. Remove the battery charger from the vehicle.
- 24. Close the vehicle hood.
- 25. Return the vehicle to the customer or inventory.

### **Completion Reporting and Reimbursement**

Claims for vehicles that have been serviced must be submitted on the DealerCONNECT Claim Entry Screen located on the Service tab. Claims paid will be used by FCA to record recall service completions and provide dealer payments.

Use one of the following labor operation numbers and time allowance:

|                                                                              | Labor Operation <a href="Mailto:Number">Number</a> | Time<br><u>Allowance</u> |
|------------------------------------------------------------------------------|----------------------------------------------------|--------------------------|
| Inspect ABS/BSM Software Level and Reprogram ABS/BSM with procedure <b>E</b> | 18-V2-71-82                                        | 0.3 hours                |
| Inspect ABS/BSM Software Level and Reprogram ABS/BSM with procedure <b>D</b> | 18-V2-71-83                                        | 0.3 hours                |
| Inspect ABS/BSM Software Level and Reprogram ABS/BSM with procedure C        | 18-V2-71-84                                        | 0.4 hours                |
| Inspect ABS/BSM Software Level and Reprogram ABS/BSM with procedure <b>B</b> | 18-V2-71-85                                        | 0.3 hours                |
| Inspect ABS/BSM Software Level and Reprogram ABS/BSM with procedure <b>A</b> | 18-V2-71-86                                        | 0.7 hours                |

NOTE: See the Warranty Administration Manual, Recall Claim Processing Section, for complete recall claim processing instructions.

### **Dealer Notification**

To view this notification on DealerCONNECT, select "Global Recall System" on the Service tab, then click on the description of this notification.

### **Owner Notification and Service Scheduling**

All involved vehicle owners known to FCA are being notified of the service requirement by first class mail. They are requested to schedule appointments for this service with their dealers. A generic copy of the owner letter is attached.

### Vehicle Lists, Global Recall System, VIP and Dealer Follow Up

All involved vehicles have been entered into the DealerCONNECT Global Recall System (GRS) and Vehicle Information Plus (VIP) for dealer inquiry as needed.

GRS provides involved dealers with an <u>updated</u> VIN list of <u>their incomplete</u> vehicles. The owner's name, address and phone number are listed if known. Completed vehicles are removed from GRS within several days of repair claim submission.

To use this system, click on the "Service" tab and then click on "Global Recall System." Your dealer's VIN list for each recall displayed can be sorted by: those vehicles that were unsold at recall launch, those with a phone number, city, zip code, or VIN sequence.

**Dealers** <u>must</u> <u>perform</u> this repair on all unsold vehicles <u>before</u> retail delivery. Dealers should also use the VIN list to follow up with all owners to schedule appointments for this repair.

Recall VIN lists may contain confidential, restricted owner name and address information that was obtained from the Department of Motor Vehicles of various states. Use of this information is permitted for this recall only and is strictly prohibited from all other use.

#### **Additional Information**

If you have any questions or need assistance in completing this action, please contact your Service and Parts District Manager.

Customer Services / Field Operations FCA US LLC This notice applies to your vehicle,

#### V27/NHTSA 19V-148

#### **LOGO**

#### **VEHICLE PICTURE**

#### YOUR SCHEDULING OPTIONS

- 1. RECOMMENDED OPTION
  Call your authorized Alfa Romeo
  dealership.
- 2. Call Alfa Romeo Premium Care at 1-866-932-3881. An agent can help schedule an appointment.
- 3. Visit recalls.mopar.com, scan the QR code below, or download the Mopar Owner's Companion App.

#### **QR Code**

Get access to recall notifications, locate your nearest dealer, and more through this website or Mopar Owner's Companion App. You will be asked to provide your Vehicle Identification Number (VIN) to protect and verify your identity. The last eight characters of your VIN are provided above.

#### **DEALERSHIP INSTRUCTIONS**

Please reference Safety Recall V27.

# **IMPORTANT SAFETY RECALL**

#### **Adaptive Cruise Control**

Dear [Name],

This notice is sent to you in accordance with the National Traffic and Motor Vehicle Safety Act.

FCA has decided that a defect, which relates to motor vehicle safety, exists in certain [2017 - 2019 Model Year (GA) Alfa Romeo Giulia and 2018 - 2019 Model Year (GU) Alfa Romeo Stelvio] vehicles equipped with Adaptive Cruise Control (ACC).

It is extremely important to take steps now to repair your vehicle to ensure the safety of you and your passengers.

#### WHY DOES MY VEHICLE NEED REPAIRS?

The ACC on your vehicle [1] may not allow cancelation of the ACC in specific driving conditions. In certain circumstances while ACC is active and the traction control detects a specific wheel slip, it is possible for a positive torque request to be locked by the Brake System Module (BSM) which may result in unexpected acceleration. If the driver does not shift to neutral or apply firm, sustained brake-pedal application to deactivate the ACC, this condition can cause a vehicle crash without prior warning.

#### HOW DO I RESOLVE THIS IMPORTANT SAFETY ISSUE?

FCA will repair your vehicle <sup>[2]</sup> free of charge (parts and labor). To do this, your dealer will update the BSM software of affected vehicles to eliminate a positive torque request lock. The estimated repair time is 30 minutes. In addition, your dealer will require your vehicle for proper check-in, preparation, and check-out during your visit, which require more time. Your time is important to us, so we recommend that you schedule a service appointment to minimize your inconvenience. Please bring this letter with you to your dealership.

#### TO SCHEDULE YOUR <u>FREE</u> REPAIR, CALL YOUR ALFA ROMEO DEALER TODAY

#### WHAT IF I ALREADY PAID TO HAVE THIS REPAIR COMPLETED?

If you have already experienced this specific condition and have paid to have it repaired, you may visit <u>www.fcarecallreimbursement.com</u> to submit your reimbursement request online. <sup>[3]</sup> Once we receive and verify the required documents, reimbursement will be sent to you within 60 days. If you have had previous repairs performed and/or already received reimbursement, you may still need to have the recall repair performed.

We apologize for any inconvenience, but are sincerely concerned about your safety. Thank you for your attention to this important matter.

Customer Assistance/Field Operations FCA US LLC

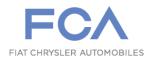

Mr. Mrs. Customer 1234 Main Street Hometown, MI 48371

<sup>[1]</sup> If you no longer own this vehicle, please help us update our records. Call Alfa Romeo Premium Care at 1-866-932-3881 to update your information.

<sup>[2]</sup> If your dealer fails or is unable to remedy this defect without charge and within a reasonable time, you may submit a written complaint to the Administrator, National Highway Traffic Safety Administration, 1200 New Jersey Ave., S.E., Washington, DC 20590, or you can call the toll-free Vehicle Safety Hotline at 1-888-327-4236 (TTY 1-800-424-9153), or go to safercar.gov.

<sup>[3]</sup> You can also mail in your original receipts and proof of payment to the following address for reimbursement consideration: FCA Customer Assistance, P.O. Box 21-8004, Auburn Hills, MI 48321-8007, Attention: Recall Reimbursement.